# **PC todo en uno**

# Manual de usuario

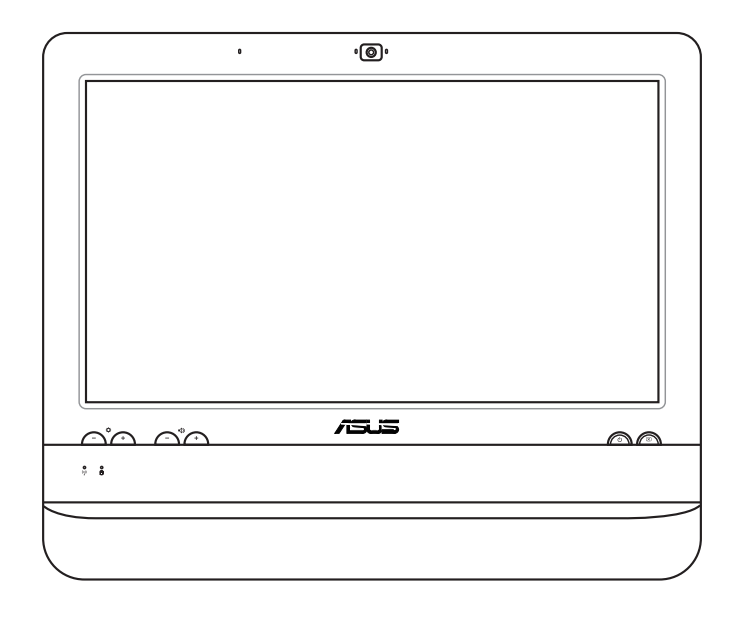

# ET1612I Series

S7574 Primera edición Agosto de 2012

#### **Copyright © 2012 ASUSTeK COMPUTER INC. Todos los derechos reservados.**

Ninguna parte de este manual, incluidos los productos y el software descritos en él, se puede reproducir, transmitir, transcribir, almacenar en un sistema de recuperación, ni traducir a ningún idioma, de ninguna forma ni por ningún medio, excepto la documentación que el comprador mantiene como copia de seguridad, sin el permiso por escrito de ASUSTeK COMPUTER, INC. ("ASUS").

Los productos y nombres corporativos mencionados en este manual pueden ser o no marcas registradas o derechos de propiedad intelectual de sus respectivas compañías y solamente se usan con fines identificativos. Todas las marcas comerciales pertenecen a sus respectivos propietarios.

Se han realizado todos los esfuerzos posibles para asegurar que el contenido de este manual sea correcto y esté actualizado. Sin embargo, el fabricante no garantiza la precisión de su contenido y se reserva el derecho a realizar cambios sin previo aviso.

# **Contenido**

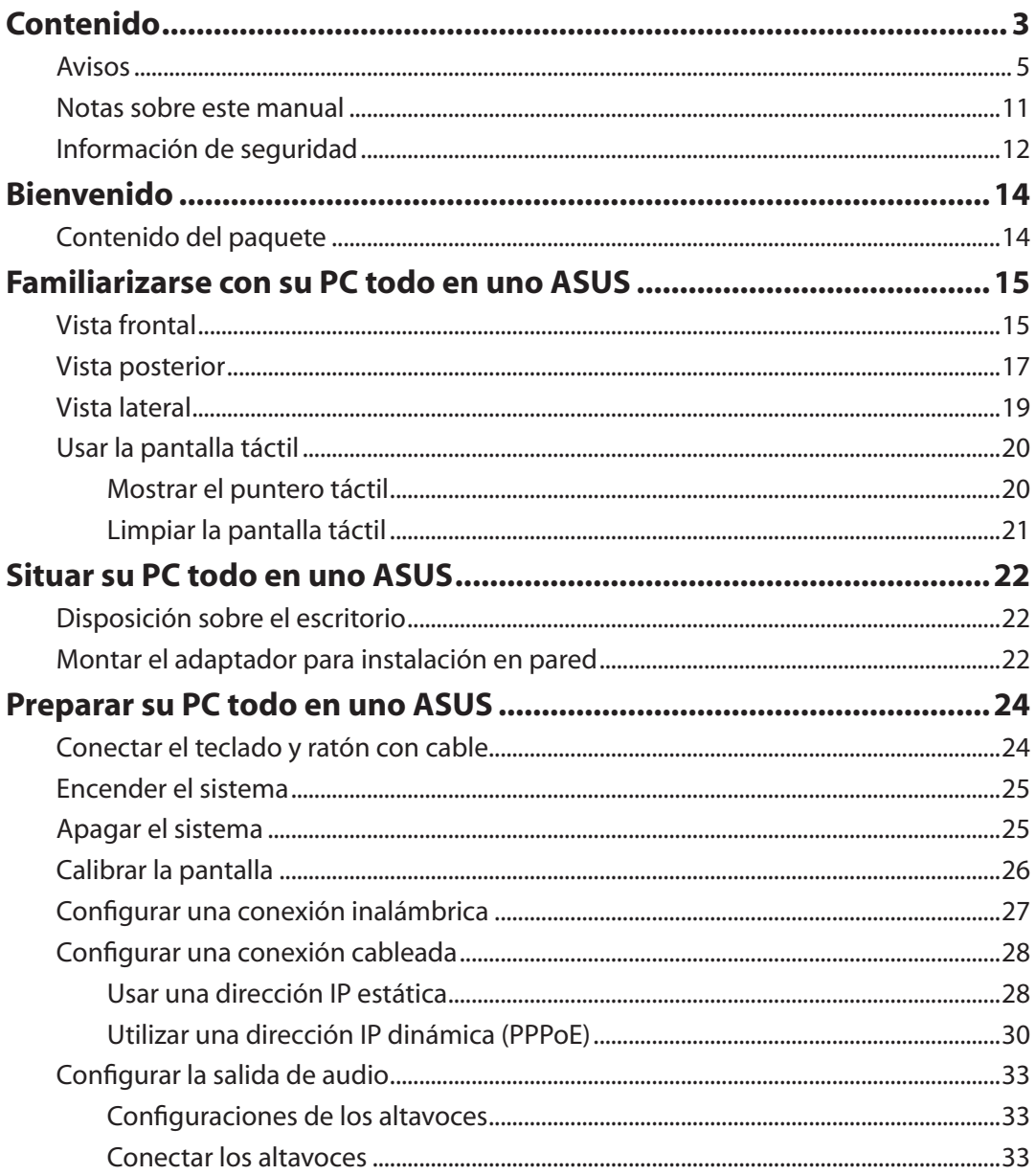

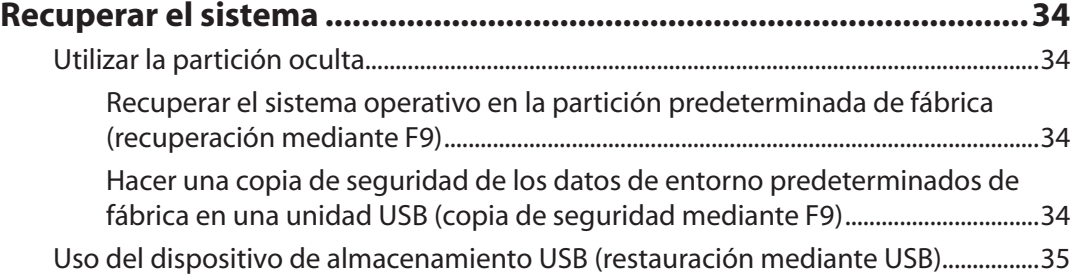

### <span id="page-4-0"></span>**Declaración de la Comisión federal de comunicaciones (FCC, Federal Communications Commission)**

Este dispositivo cumple el Apartado 15 de las normas FCC. El funcionamiento está sujeto a las siguientes dos condiciones:

- Este dispositivo no puede causar interferencias perjudiciales, y
- Este dispositivo debe aceptar cualquier interferencia recibida, incluida la interferencia que pueda causar un funcionamiento no deseado.

este equipo se ha probado y se ha demostrado que cumple los límites de un dispositivo digital de Clase B, de acuerdo con el Apartado 15 de la normativa FCC. Estos límites están diseñados para proporcionar una protección razonable contra las interferencias perjudiciales en una instalación residencial. Este equipo genera, usa y puede irradiar energía en frecuencias de radio y, si no se instala y usa de acuerdo con las instrucciones del fabricante, puede causar interferencias dañinas a las comunicaciones de radio. Sin embargo, no existen garantías de que el equipo no provoque interferencias en una instalación particular. Si este equipo provoca interferencias perjudiciales a la recepción de radio o televisión, lo que puede determinarse encendiéndolo y apagándolo, es recomendable intentar corregir dichas interferencias mediante una o varias de las siguientes medidas:

- Reorientar o reubicar la antena receptora.
- Aumentar la separación entre el equipo y el receptor.
- Conectar el equipo a una toma de corriente que se encuentre en un circuito distinto al que está conectado el receptor.
- Solicitar ayuda al proveedor o a un profesional de radio y TV con experiencia.

**ATENCIÓN:** Los cambios o modificaciones no aprobados expresamente por el concesionario de este dispositivo anularán la autorización de los usuarios para trabajar con el equipo.

#### *Advertencia a la exposición de radiofrecuencia*

Este equipo se debe instalar y debe funcionar conforme a las instrucciones proporcionadas. Las antenas usadas para este transmisor se deben instalar de forma que estén separadas una distancia de, al menos, 20 cm de las personas y no se deben colocar ni usar conjuntamente con ninguna otra antena o transmisor. Se debe proporcionar a los usuarios finales e instaladores la instrucciones de instalación y las condiciones de funcionamiento del transmisor para satisfacer los requisitos de exposición de RF.

#### **Declaración del Departamento Canadiense de Comunicaciones**

Este aparato digital no supera los límites de la Clase B para emisiones de ruido de radio desde aparatos digitales establecidas en las Normativas de Interferencias de Radio del Departamento Canadiense de Comunicaciones.

Este aparato digital de Clase B cumple la norma canadiense ICES-003.

#### **Declaración de la exposición a la radicación IC para Canadá**

Este equipo cumple los límites IC de exposición a la radicación fijados para un entorno no controlado. Para cumplir los requisitos de exposición de RF IC, evite el contacto directo con la antena transmisora durante la transmisión Los usuarios finales deben seguir las instrucciones de funcionamiento específicas para cumplir la normativa de exposición de radiofrecuencia.

El funcionamiento está sujeto a las siguientes dos condiciones:

- Este dispositivo no puede causar interferencias y
- Este dispositivo debe aceptar cualquier interferencia, incluida la interferencia que pueda causar un funcionamiento no deseado del dispositivo.

#### **Declaración de conformidad (directiva R&TTE 1999/5/EC)**

Los siguientes puntos se completaron y se consideran relevantes y suficientes:

- Requisitos esenciales según el [Artículo 3]
- Requisitos de protección para la salud y seguridad según el [Artículo 3.1a]
- Comprobación de la seguridad eléctrica según la norma [EN 60950]
- Requisitos de protección para la compatibilidad electromagnética del [Artículo 3.1b]
- Comprobación de la compatibilidad electromagnética de las normas [EN 301 489-1] y [EN 301 489-17]
- Uso eficaz del espectro de radio según el [Artículo 3.2]
- Conjunto de pruebas de radio según la norma [EN 300 328-2]

**Español**

## **Advertencia de la marca CE**

Éste es un producto de Clase B. En un entorno doméstico, este producto puede causar interferencias de radio, en cuyo caso se puede instar al usuario a que tome las medidas oportunas.

 $\epsilon$ 

#### **Marca CE para dispositivos sin LAN inalámbrica o Bluetooth**

La versión comercializada de este dispositivo cumple los requisitos de las directivas EEC 2004/108/EC "Compatibilidad electromagnética" y 2006/95/EC "Directiva de baja tensión".

# CEO

#### **Marca CE para dispositivos con LAN inalámbrica o Bluetooth**

Este equipo cumple los requisitos de la directiva 1999/5/EC del Parlamento y la Comisión Europeos de 9 de marzo de 1999 que rige los equipos de radio y telecomunicación y el reconocimiento mutuo de conformidad.

### **Canal de uso inalámbrico para diferentes dominios**

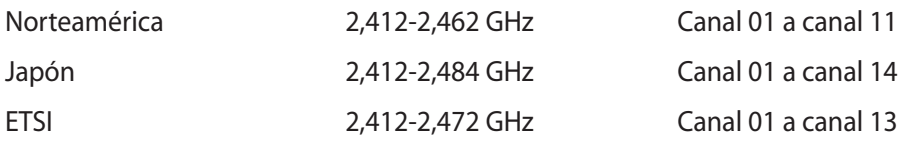

#### **Bandas de frecuencia inalámbricas restringidas de Francia**

Algunas áreas de Francia tienen una banda de frecuencia restringida. La potencia máxima autorizada para interiores en el peor caso es:

- 10 mW para toda la banda de 2,4 GHz (2400 MHz–2483,5 MHz)
- 100 mW para frecuencias comprendidas entre 2446,5 MHz y 2483,5 MHz

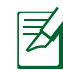

Los canales 10 a 13 (ambos incluidos) funcionan en la banda de 2446,6 MHz a 2483,5 MHz.

Hay pocas posibilidades para el uso en exteriores: en propiedades privadas o en la propiedad privada de personas públicas, el uso está sujeto a un procedimiento de autorización preliminar del Ministerio de defensa, con la potencia máxima autorizada de 100 mW en la banda de 2446,5 a 2483,5 MHz. No se permite el uso en exteriores de propiedades públicas.

En los departamentos mencionados anteriormente, para toda la banda de 2,4 GHz:

- La potencia máxima autorizada en interiores es de 100 mW
- La potencia máxima autorizada en exteriores es de 100 mW

Departamentos en los que el uso de la banda de 2400 a 2483,5 MHz se permite con una potencia EIRP inferior a 100 mW en interiores e inferior a 10 mW en exteriores:

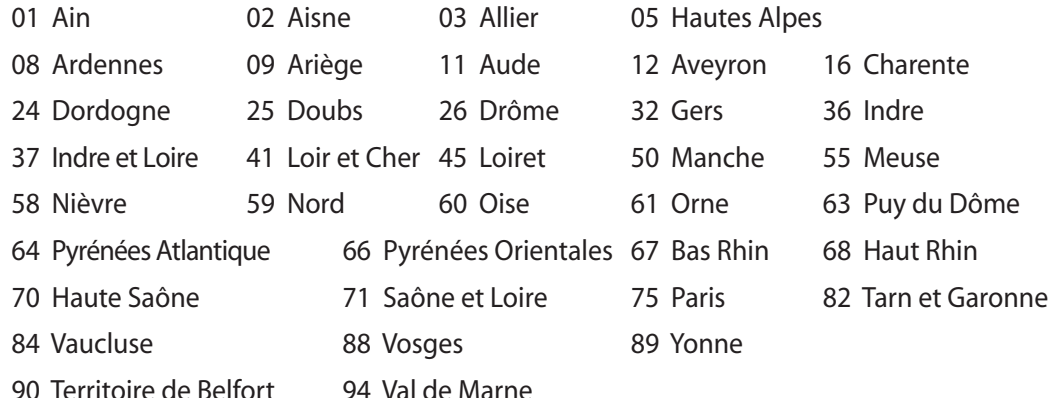

Es probable que este requisito cambie en el futuro, permitiendo el uso de la tarjeta LAN inalámbrica en más zonas dentro de Francia. Consulte a la agencia de regulación de

telecomunicaciones ART para obtener la información más reciente (www.arcep.fr).

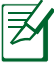

La tarjeta WLAN transmite con una potencia inferior a 100 mW, pero superior a 10 mW.

#### **NO DESMONTAR La garantía no se aplica a productos desmontados por los usuarios**

#### **Advertencia relacionada con la batería de ion-litio**

**ATENCIÓN**: Si la pila RTC (Real Time Cloc�, es decir, Reloj en tiempo real) se cambia por una incorrecta, existe el riesgo de explosión. Sustituya la pila únicamente por otra igual o de tipo equivalente recomendado por el fabricante. Deshágase de las baterías usadas conforme a las instrucciones del fabricante.

#### **Evitar el contacto con líquidos**

NO permita que el equipo entre en contacto con líquidos, lluvia o humedad ni lo utilice en lugares cercanos a tales elementos. Este producto no es estanco al agua ni al aceite.

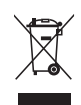

Este símbolo de la papelera indica que el producto (equipo eléctrico y electrónico y pila de botón que contiene mercurio) no se debe arrojar a la basura municipal. Consulte las normas locales sobre desecho de productos electrónicos.

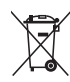

NO tire la batería a la basura. Este símbolo del cubo de basura con ruedas tachado indica que la batería no debe depositarse con el resto de la basura.

#### **REACH**

En cumplimiento del marco reglamentario REACH (registro, evaluación, autorización y restricción de productos químicos), hemos publicado las sustancias que contienen nuestros productos a través del sitio web ASUS REACH, al que puede acceder a través de la dirección http://csr.asus.com/english/REACH.htm.

#### **Declaración y cumplimiento de normativas medioambientales globales**

ASUS trabaja en el concepto de diseño ecológico para diseñar y fabricar nuestros productos y se asegura de que cada etapa del ciclo de vida del producto ASUS cumple las normativas medioambientales globales. Además, ASUS revela la información pertinente basándose en requisitos legales.

Consulte la página Web http://csr.asus.com/english/Compliance.htm (en inglés) para obtener revelación de información basándose en los requisitos de normativas que ASUS cumple:

**Declaraciones sobre materiales JIS-C-0950 de Japón SVHC (Sustancias de alto riesgo) de REACH de la Unión Europea RoHS (Restricción de sustancias peligrosas) de Corea Leyes sobre la energía de Suiza**

#### **Reciclado de ASUS/Servicios de recuperación**

Los programas de reciclaje y recuperación de productos de ASUS están totalmente comprometidos con las normativas más exigentes relacionadas con la protección de nuestro medio ambiente. Creemos en la oferta de soluciones para que usted sea capaz de reciclar responsablemente nuestros productos, pilas y otros componentes así como los materiales de embalaje. Visite la página Web http://csr.asus.com/english/Takeback.htm para obtener información de reciclaje detallada en las diferentes regiones.

#### **Precaución de seguridad UL**

Para cumplir los requisitos de seguridad, el PC todo en uno se debe instalar en un soporte para instalación en pared que garantice la estabilidad necesaria teniendo en cuenta el peso del mismo. El PC todo en uno solamente se debe instalar y utilizar con el adaptador, el relleno y el soporte para instalación en pared homologados por UL (por ejemplo VESA).

#### <span id="page-10-0"></span>**Producto homologado de acuerdo con la norma ENERGY STAR**

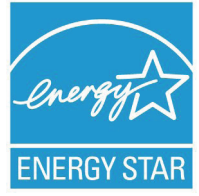

ENERGY STAR es un programa conjunto puesto en marcha por la Agencia de Protección Medioambiental de EE. UU. y el Departamento de Energía de EE. UU. con el fin de fomentar el ahorro económico y proteger el medioambiente por medio de productos y prácticas eficientes desde el punto de vista energético.

Todos los productos ASUS que ostentan el logotipo del programa ENERGY STAR satisfacen los requisitos de la norma ENERGY STAR y se entregan con la función de administración de energía habilitada de forma predeterminada. El monitor y el equipo se ajustan automáticamente al modo de descanso después de 15 y 30 minutos de inactividad por parte de usuario. Para reactivar el equipo, haga clic con el ratón o presione cualquier tecla del teclado.

Visite la dirección http://www.energy.gov/powermanagement si desea obtener información detallada acerca de la administración de energía y cómo ésta beneficia al medioambiente. Visite también la dirección http://www.energystar.gov si desea obtener información detallada acerca del programa conjunto ENERGY STAR.

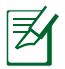

Energy Star NO se admite en los sistemas operativos FreeDOS y basados en Linux.

## Notas sobre este manual

Para asegurarse de que realiza determinadas tareas correctamente, tenga en cuenta los siguientes símbolos usados en este manual.

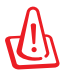

**ADVERTENCIA:** información importante que DEBE tener en cuenta para evitar daños personales.

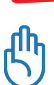

**IMPORTANTE:** instrucciones que DEBE cumplir para completar una tarea.

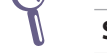

夛

**SUGERENCIA:** consejos e información útil que le ayudarán a completar una tarea.

**NOTA:** información adicional para situaciones especiales.

Todas las ilustraciones y capturas de pantalla incluidas en este manual solamente sirven de referencia. Las especificaciones de productos y las imágenes de las pantallas de software reales pueden variar en función de los territorios. Visite el sitio Web de ASUS www.asus.com para obtener la información más reciente.

## <span id="page-11-0"></span>Información de seguridad

Su PC todo en uno ASUS ET1612I Series se ha diseñado y comprobado para cumplir las normativas más recientes de seguridad para equipos de tecnología de la información. No obstante, para garantizar su seguridad, es importante que lea las siguientes instrucciones de seguridad.

#### **Instalar el sistema**

- Lea y siga todas las instrucciones de la documentación antes de usar el sistema.
- No utilice este producto junto a zonas con agua o fuentes de calor, como por ejemplo radiadores.
- Coloque el sistema en una superficie estable.
- Las aberturas de la carcasa son parte del sistema de ventilación del producto. No bloquee ni tape estas aberturas. Asegúrese de dejar suficiente espacio alrededor del sistema para proporcionarle la ventilación adecuada. Nunca inserte objetos de ningún tipo en las aberturas de ventilación.
- Utilice este producto en entornos con temperatura ambiente comprendida entre  ${}^{\circ}$ C y 40  ${}^{\circ}$ C.
- Si usa un alargador, asegúrese de que el valor nominal de la corriente de los dispositivos enchufados no supera el de dicho alargador.

#### **Consideraciones a tener en cuenta durante el uso**

- No camine sobre el cable de alimentación ni coloque nada sobre él.
- No derrame agua ni ningún otro líquido en el sistema.
- Cuando el sistema está apagado, sigue consumiendo una pequeña cantidad de corriente eléctrica. Desenchufe siempre todas las tomas de corriente, el módem y los cables de red antes de limpiar el sistema.
- Es necesario limpiar la pantalla periódicamente para lograr la mejor sensibilidad táctil. Mantenga la pantalla limpia de objetos extraños y evite que se acumule el polvo en ella. Para limpiar la pantalla:
	- Apague el sistema y desconecte el cable de alimentación de la toma de corriente eléctrica.
	- Aplique una pequeña cantidad de limpiacristales doméstico en el paño de limpieza suministrado y páselo suavemente por la superficie de la pantalla.
	- No aplique el limpiador directamente en la pantalla.
	- No utilice un limpiador abrasivo o un paño grueso para limpiar la pantalla.
- Si detecta los siguientes problemas técnicos en el producto, desenchufe el cable de alimentación y póngase en contacto con un técnico profesional o con su proveedor.
	- El cable o el enchufe de alimentación está dañado.
	- Se ha derramado líquido dentro del sistema.
	- El sistema no funciona correctamente aunque se hayan seguido las instrucciones de funcionamiento.
	- El sistema se ha dejado caer o la carcasa está dañada.
	- El rendimiento del sistema cambia.

No utilice objetos afilados, como tijeras o bolígrafos, en la pantalla táctil. Las abolladuras y arañazos provocarán un mal funcionamiento.

## **Advertencia de presión de sonido**

Un nivel de sonido excesivo en los auriculares o audífonos puede dañar los oídos o causar pérdida de audición. El ajuste del control de volumen y el ecualizador a valores diferentes de su posición central podría aumentar el voltaje de salida de los auriculares y, por tanto, el nivel de presión sonora.

## **Adaptador**

- 1. Información del adaptador (varía según el modelo comprado)
	- Voltaje de entrada: 100–240 Vca

Frecuencia de entrada: 50–60Hz

Corriente de salida nominal: 40W (19V, 2.1A)

• Voltaje de entrada: 100–240 Vca

Frecuencia de entrada: 50–60Hz

Corriente de salida nominal: 65W (19V, 3.4A)

2. La toma de corriente debe estar junto a la unidad y se debe tener acceso a ella sin ninguna dificultad.

## **Advertencia del ventilador de CC**

Tenga en cuenta que el ventilador de CC es una parte móvil que puede ser peligrosa. Mantenga su cuerpo alejado de las paletas móviles del ventilador.

## **Aviso relacionado con el revestimiento**

**¡IMPORTANTE!** Para proporcionar aislamiento eléctrico y mantener la seguridad eléctrica, se aplica un recubrimiento para aislar al dispositivo, excepto en las áreas en las que se encuentran los puertos de E/S.

## Bienvenido

<span id="page-13-0"></span>Enhorabuena por la adquisición de PC todo en uno ASUS ET1612I Series. La siguiente ilustración muestra el contenido del paquete del nuevo producto. Si alguno de los artículos siguientes falta o está dañado, póngase en contacto son su distribuidor.

## Contenido del paquete

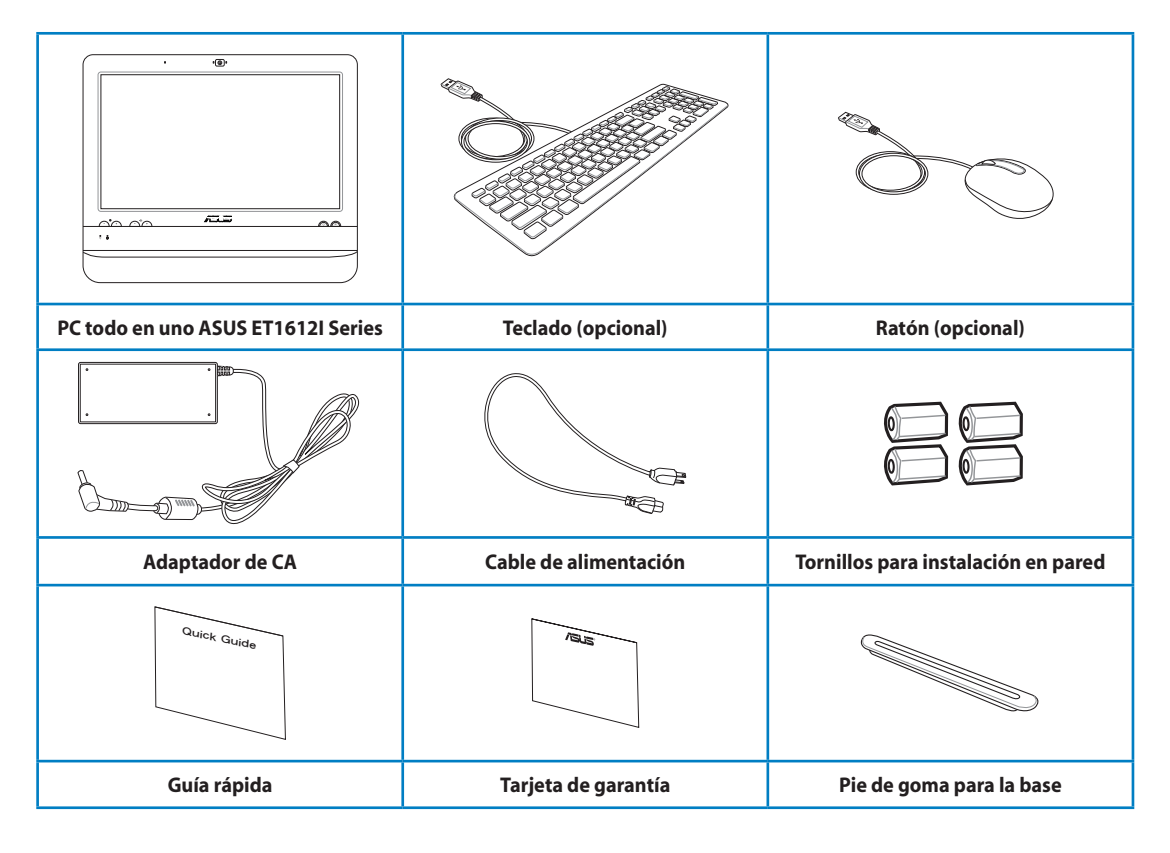

1. Las ilustraciones del teclado, el ratón y la fuente de alimentación solamente sirven de referencia. Las especificaciones del producto real pueden variar en función de los territorios.

2. El teclado y el ratón pueden ser cableados o inalámbricos.

# <span id="page-14-0"></span>Familiarizarse con su PC todo en uno ASUS

## Vista frontal

Consulte el siguiente diagrama para identificar los componentes de este lado del sistema.

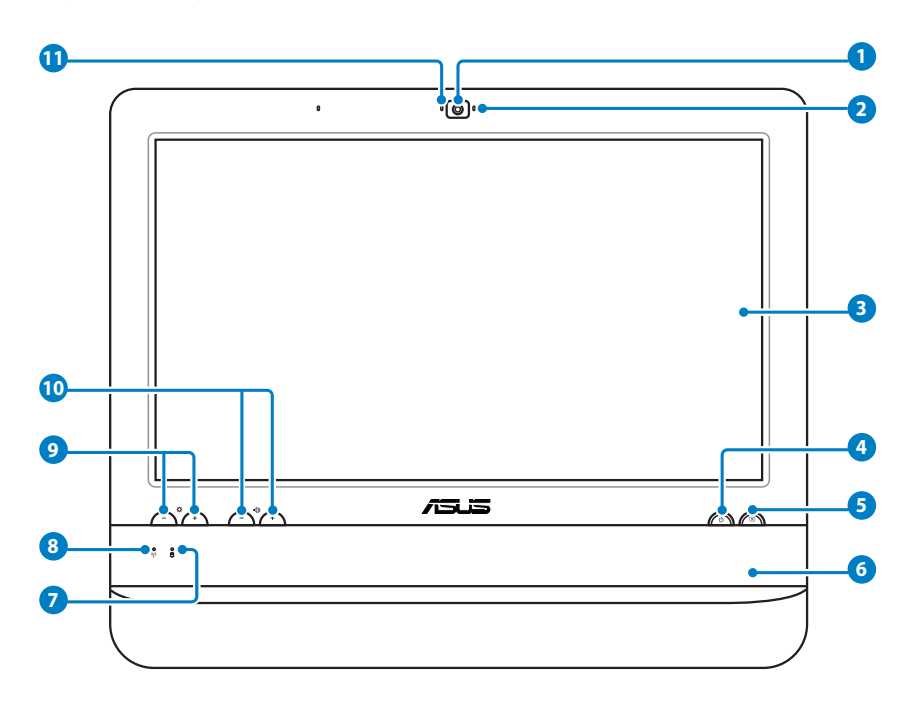

#### **1 Cámara Web**

 La cámara Web integrada y el micrófono permiten iniciar conversaciones con vídeo en línea.

#### **2 LED de cámara Web**

Indica que la cámara Web integrada está habilitada.

#### **3 Pantalla LCD (Función táctil en algunos modelos)**

 La pantalla LCD de 15,6 pulgadas, con una resolución óptima de 1366 x 768, incorpora la función táctil que pone la vida digital al alcance de sus dedos.

#### **4 Interruptor de alimentación**

El conmutador de encendido permite ENCENDER y APAGAR el sistema.

#### **5 Interruptor de la pantalla LCD**

 El interruptor de encendido de la pantalla LCD permite ENCENDER y APAGAR la pantalla.

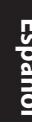

#### **6 Altavoces estéreo**

Los altavoces estéreo integrados proporcionan salida de audio de alta calidad.

#### **7 LED de la unidad de disco duro**

Indica actividad en la unidad de disco duro.

## **<sup>8</sup> LED LAN inalámbrica**

 Indica que la red LAN inalámbrica interna está habilitada. Es necesario que la configuración de software de Windows® utilice la red LAN inalámbrica.

#### **9 Controles de brillo**

Los controles de brillo permiten ajustar el nivel de brillo de la pantalla.

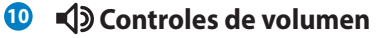

Los controles de volumen permiten ajustar el nivel de sonido.

#### **11 Micrófono**

 El micrófono integrado y la cámara Web permiten iniciar conversaciones con vídeo en línea.

## <span id="page-16-0"></span>Vista posterior

Consulte el siguiente diagrama para identificar los componentes de este lado del sistema.

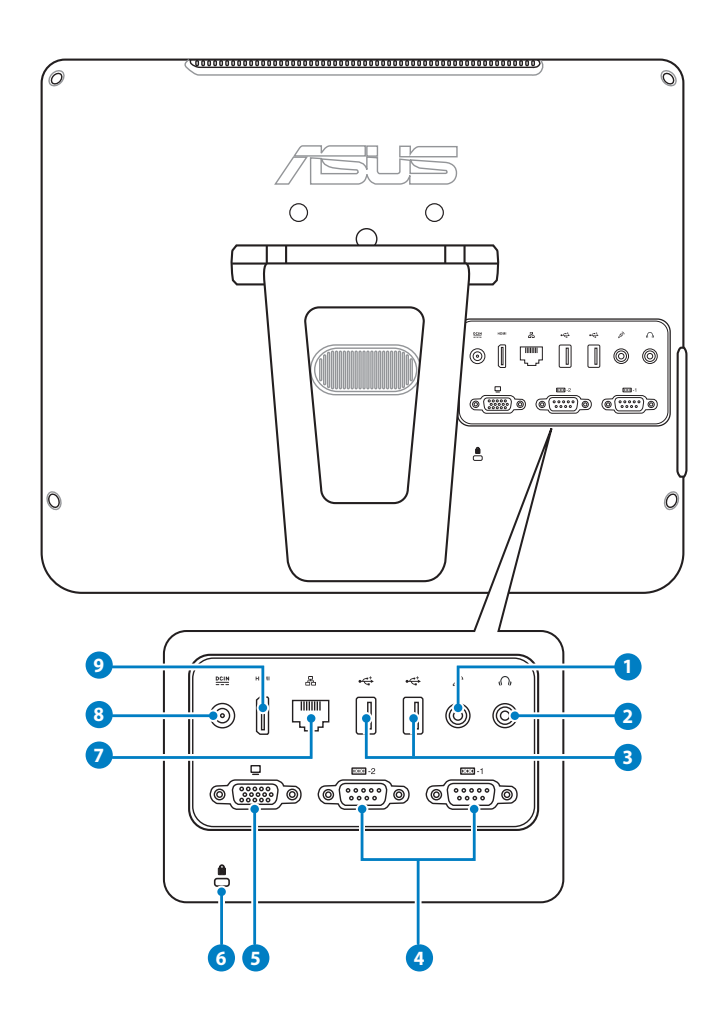

#### **1 Conector para micrófono**

 El conector de micrófono está diseñado para enchufar un micrófono usado para conferencias de vídeo, narraciones de voz o grabaciones de audio sencillas.

#### **2 Conector para auriculares y salida de audio**

 El conector para auricular estéreo (3,5 mm) se utiliza para enviar la señal de salida de audio del sistema a los auriculares o altavoces amplificados. Al utilizar este conector, los altavoces integrados se deshabilitan automáticamente.

#### **3 Puerto USB 2.0**

 El puerto Bus Serie Universal (USB, Universal Serial Bus) es compatible con dispositivos USB como teclados, ratones, cámaras y unidades de disco duro.

#### **4 Puerto serie**

Este puerto serie de 9 contactos (COM1/COM2) está diseñado para dispositivos serie.

#### **5 Salida VGA (monitor)**

 El puerto para monitor D-Sub de 15 contactos admite dispositivos compatibles con la tecnología VGA, como por ejemplo monitores o proyectores, lo que permite la visualización en una pantalla externa más grande.

#### **<sup>6</sup> Puerto de bloqueo Kensington®**

 El puerto de bloqueo Kensington® permite asegurar el equipo mediante productos de seguridad compatibles con Kensington® Estos productos de seguridad suelen incluir un cable y un seguro metálicos que impiden que el equipo se separe de un objeto fijo.

#### **2** 品 Puerto LAN

 El puerto LAN RJ-45 de ocho contactos admite un cable Ethernet estándar para conexión con una red local.

#### **8 Entrada de alimentación (19 VCC)**

 El adaptador de alimentación suministrado convierte la alimentación de CA en alimentación de CC para este conector. La alimentación suministrada a través de este conector proporciona energía a su PC. Para no dañar su PC, use siempre el adaptador de alimentación suministrado.

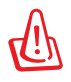

El adaptador de alimentación puede alcanzar una temperatura elevada cuando se usa. No lo tape y manténgalo alejado del cuerpo.

#### **9 HDMIPuerto de salida HDMI**

 El puerto HDMI (High Definition Multimedia Interface, es decir, Interfaz multimedia de alta definición) admite dispositivos Full-HD, como por ejemplo un monitor de televisión LCD, con los que puede ver el contenido multimedia en una pantalla externa más grande.

**Español**

## <span id="page-18-0"></span>Vista lateral

Consulte el siguiente diagrama para identificar los componentes de este lado del sistema.

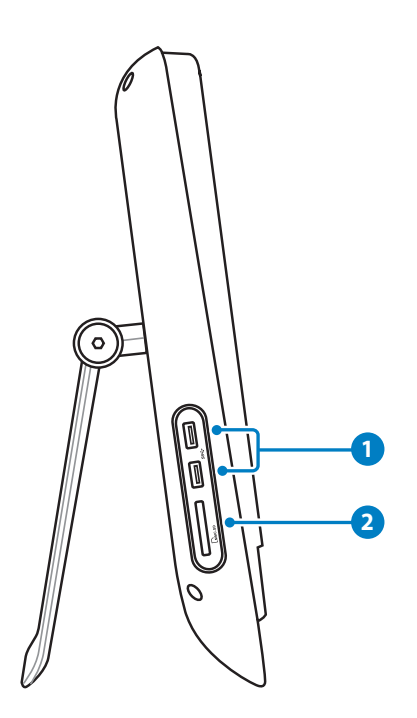

#### **<sup>1</sup> Puerto USB 3.0**

 Estos puertos USB 3.0 (Universal Serial Bus 3.0) permiten conectar dispositivos USB 3.0, como por ejemplo un ratón, una impresora, un escáner, una cámara, etc.

#### **2 Lector de tarjetas de memoria**

 El lector de tarjetas de memoria integrado puede leer tarjetas MMC/SD usadas en dispositivos como cámaras digitales, reproductores MP3, teléfonos móviles y unidades PDA.

## <span id="page-19-0"></span>Usar la pantalla táctil

PC todo en uno ASUS pone en sus manos la vida digital. Con unos cuantos toques o mediante el estilógrafo, puede hacer que su PC todo en uno ASUS trabaje a sus órdenes. Los toques funcionan como un dispositivo señalador:

- Tocar = Clic con el botón principal del ratón
- Tocar y mantener el estilógrafo = Clic con el botón secundario del ratón

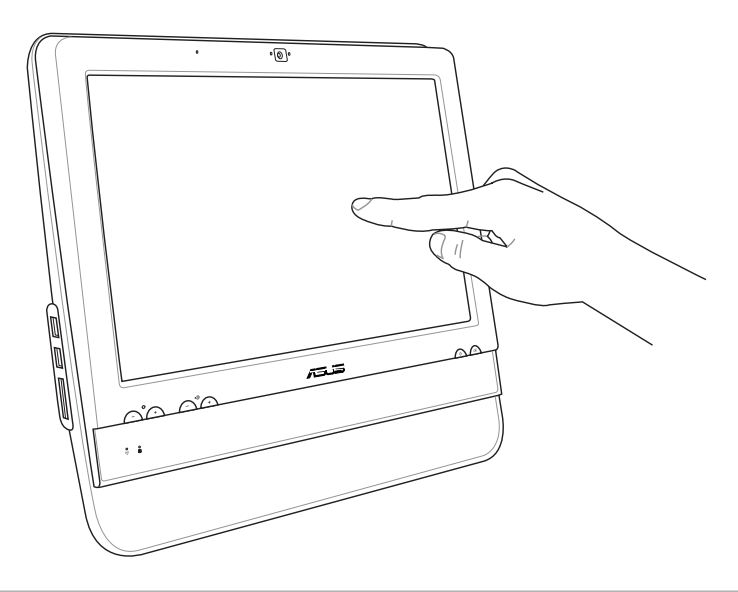

No utilice objetos afilados, como tijeras o bolígrafos, en la pantalla táctil. Las abolladuras y arañazos provocarán un mal funcionamiento.

#### **Mostrar el puntero táctil**

El puntero táctil, ratón virtual, permite utilizar la pantalla táctil de forma más cómoda. Para mostrar el puntero táctil

1. En el escritorio de Windows®, haga clic en **Start (Inicio)** > **Control Panel (Panel de control)** > **View Devices and Printer (Ver dispositivos e impresora).**

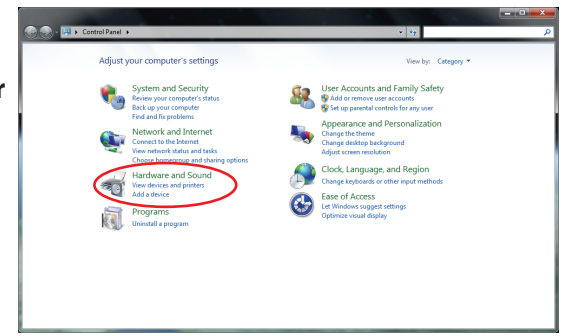

<span id="page-20-0"></span>2. Haga clic en **Change touch input settings (Cambiar configuración de entrada táctil)**.

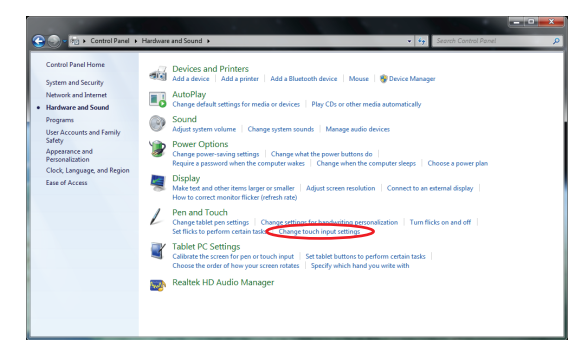

3. Haga clic en la ficha **Touch (Táctil)** en la parte superior y active la casilla **Show the touch pointer when I'm interacting with items on the screen (Mostrar el puntero táctil cuanto esté interactuando con elementos de la pantalla)**. Haga clic en **OK (Aceptar)** para finalizar la configuración.

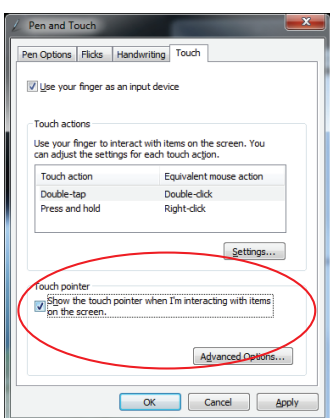

4. Verá un ratón virtual en la pantalla cuando toque esta.

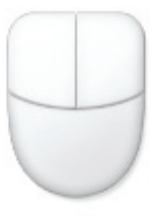

#### **Limpiar la pantalla táctil**

Es necesario limpiar la pantalla periódicamente para lograr la mejor sensibilidad táctil. Mantenga la pantalla limpia de objetos extraños y evite que se acumule el polvo en ella. Para limpiar la pantalla:

- Apague el sistema y desconecte el cable de alimentación de la toma de corriente eléctrica.
- Aplique una pequeña cantidad de limpiacristales doméstico en el paño de limpieza suministrado y páselo suavemente por la superficie y el marco de la pantalla.
- No aplique el limpiador directamente en la pantalla.
- No utilice un limpiador abrasivo o un paño grueso para limpiar la pantalla.

# Situar su PC todo en uno ASUS

## <span id="page-21-0"></span>Disposición sobre el escritorio

Coloque su PC todo en uno ASUS en una superficie plana, como por ejemplo una mesa o un escritorio, y tire de la base para abrirla hasta que quede encajada en su lugar. A continuación, incline el panel de la pantalla hasta que forme un ángulo comprendido entre 10 y 35 grados respecto a posición vertical.

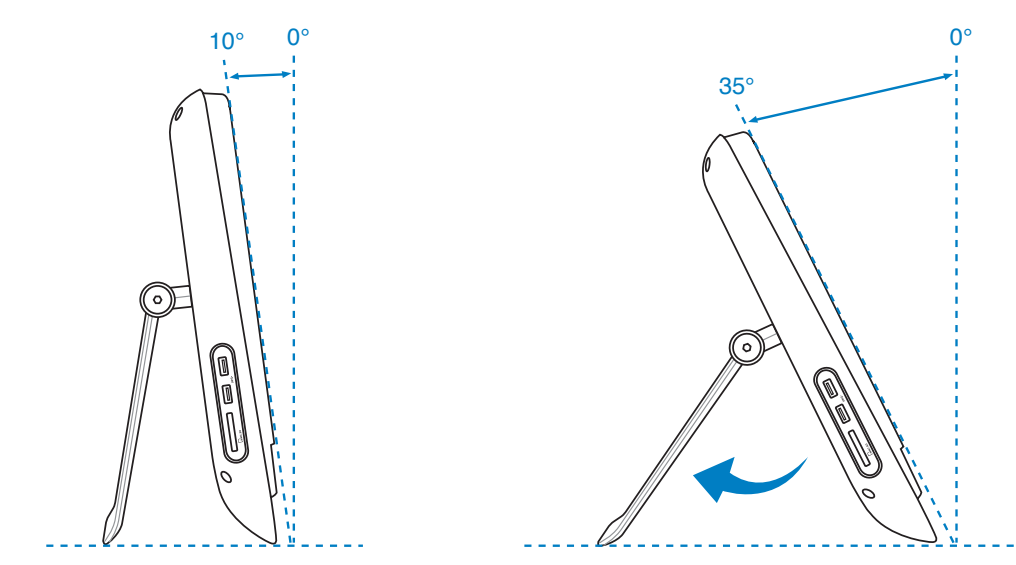

## Montar el adaptador para instalación en pared

Para instalar su PC todo en uno de ASUS en la pared, adquiera el adaptador para instalación en pared (160 mm x 92 mm) y un kit para instalación en pared (relleno y bastidor). Monte el adaptador para instalación en pared conforme a las instrucciones siguientes.

1. Quite los cuatro tornillos situados bajo la bisagra de la base para liberar esta. Guarde los tornillos para futuras reinstalaciones.

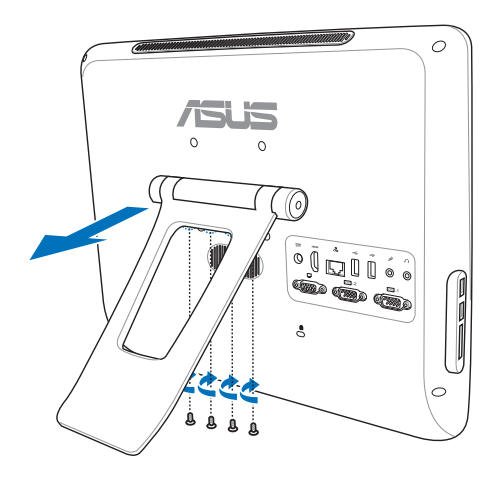

2. Quite las cuatro tapas de plástico de los orificios del panel posterior.

3. Asegure los cuatro tornillos para instalación en pared (incluidos) en los orificios del panel posterior.

- 4. Instale su PC todo en uno en una pared firme aplicando un kit para instalación en pared estándar (relleno y soporte) a los tornillos para instalación en pared. Siga las instrucciones descritas en el manual de instalación incluido con el kit para instalación en pared.
- 
- El kit para instalación en pared cumple los estándares VESA 75 y se puede adquirir por separado.
- Para garantizar la seguridad, lea el manual de instalación del kit para instalación en pared detenidamente antes de instalar el equipo multifunción en la pared.

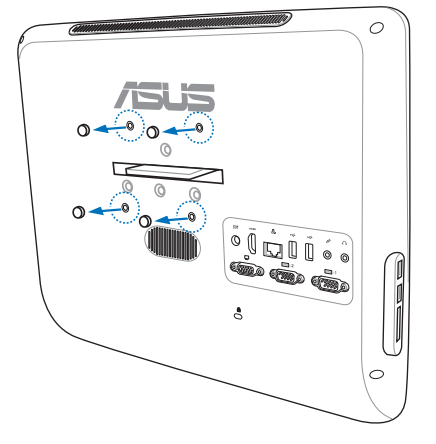

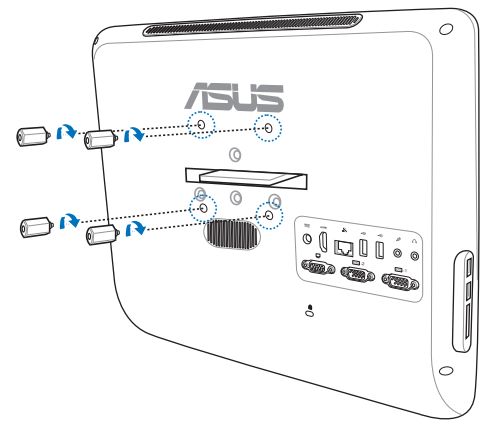

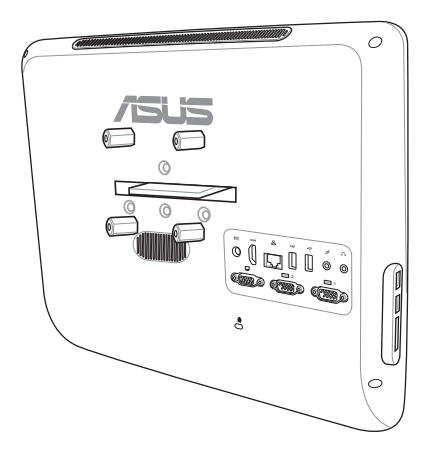

## Preparar su PC todo en uno ASUS

## <span id="page-23-0"></span>Conectar el teclado y ratón con cable

Conecte el teclado a un puerto **USB** del panel posterior ( **1** ). A continuación, conecte el ratón a otro puerto **USB** en el panel posterior ( **2** ).

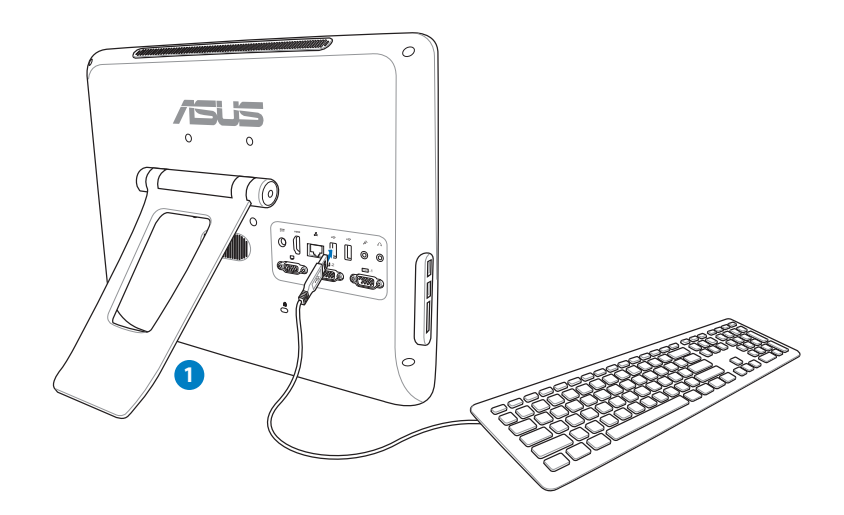

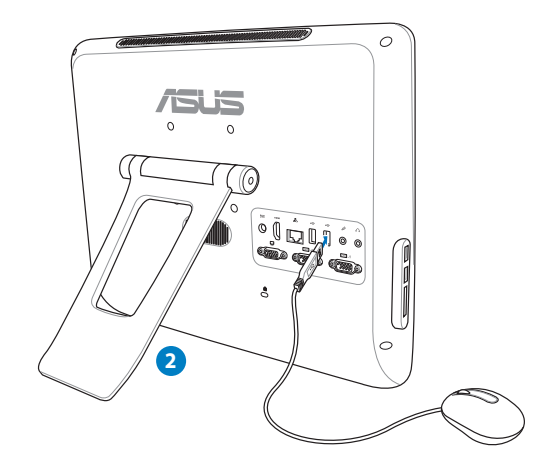

## <span id="page-24-0"></span>Encender el sistema

Enchufe el adaptador de CA suministrado al conector **ENTRADA DE CC**situado en el panel posterior ( **1 2 3** ) y, a continuación, presione el **interruptor de alimentación** situado en el panel frontal ( **4** ) para encender el sistema.

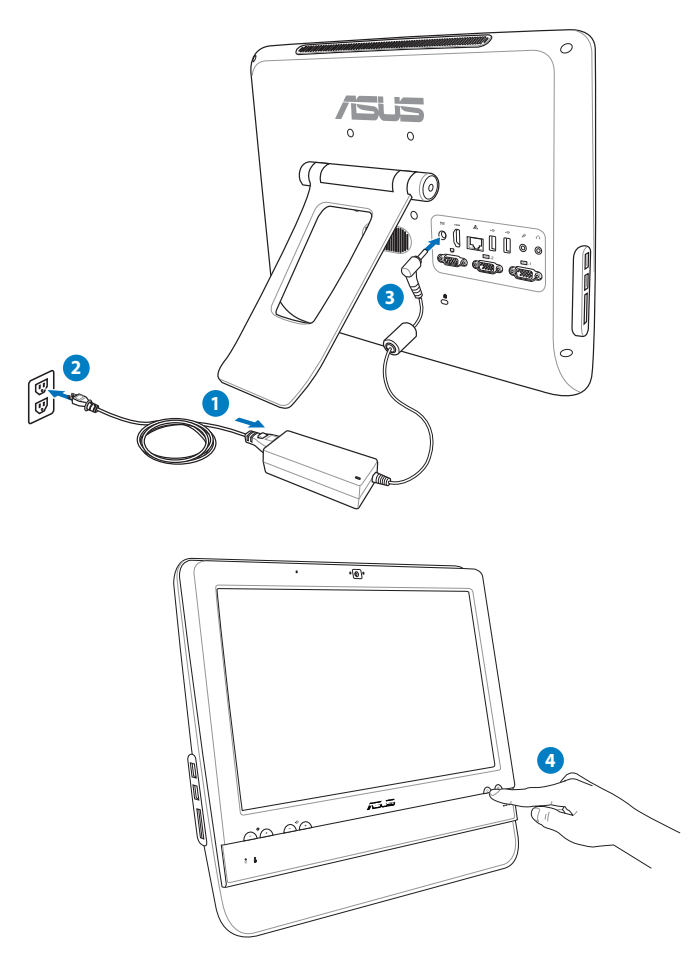

## Apagar el sistema

- Para apagar la pantalla LCD, presione el **interruptor de la pantalla LCD (20)**, situado en el panel frontal.
- Para activar el modo de suspensión en el sistema, presione el **conmutador de encendido** situado en el panel frontal. Para volver a activar el sistema operativo del sistema, presione de nuevo el **interruptor de alimentación**, haga clic con el ratón, toque la pantalla o presione cualquier tecla del teclado.
- Para apagar el sistema completamente, siga el proceso de apagado normal de Windows.

## <span id="page-25-0"></span>Calibrar la pantalla

PC todo en uno ASUS incluye la siguiente herramienta de software que permite ajustar la precisión de la pantalla táctil.

1. En el escritorio de Windows®, haga clic en **Inicio** > **Panel de control** > **Hardware y sonido** > **Configuración de Tablet PC** y seleccione **Calibrar la pantalla para la entrada manuscrita o táctil**.

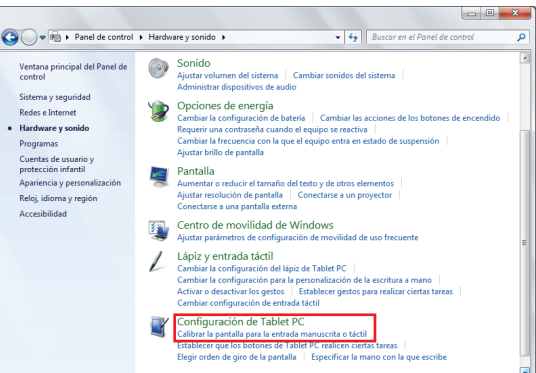

2. En la ficha **Pantalla**, haga clic en **Calibrar.**

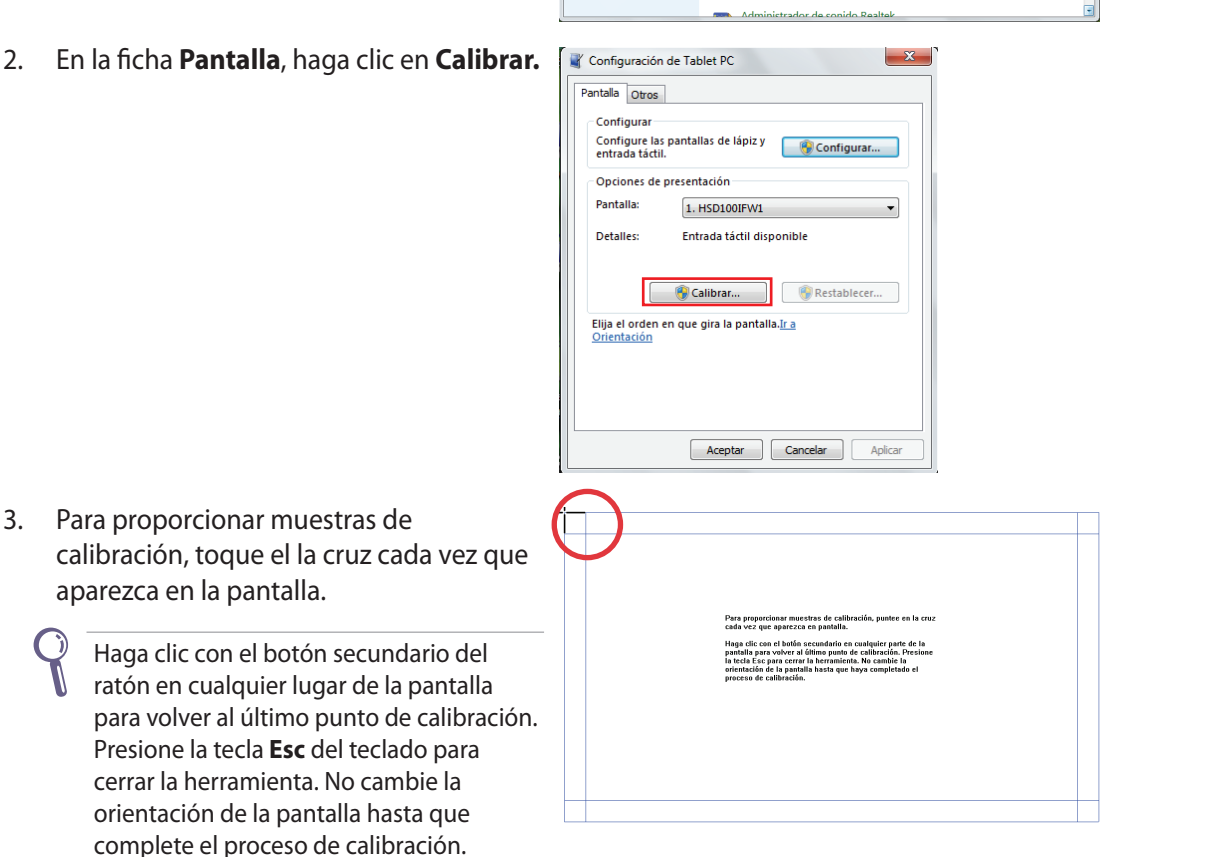

aparezca en la pantalla.

## <span id="page-26-0"></span>Configurar una conexión inalámbrica

- 1. En el área de notificación de Windows®, haga clic con el botón secundario en el icono **red** af 1 .
- 2. En la lista, seleccione la red inalámbrica a la que desee conectarse y haga clic en **Conectar**.

Si no puede encontrar el punto de acceso deseado, haga clic en el icono **Actualizar**  $\leftrightarrow$  situado en la esquina superior derecha para actualizar la lista y buscar de nuevo en ella.

Escriba la contraseña o clave de seguridad de la red cuando se conecte a una red con seguridad habilitada.

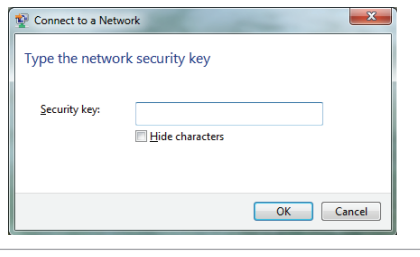

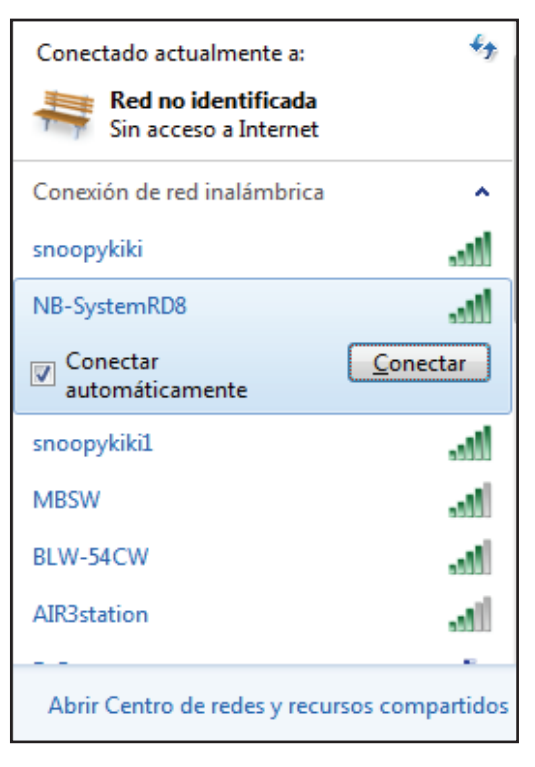

- 3. Una vez establecida la conexión, esta se mostrará en la lista.
- 4. En la barra de tareas del sistema operativo se mostrará la intensidad de la señal inalámbrica ...

## <span id="page-27-0"></span>Configurar una conexión cableada

#### **Usar una dirección IP estática**

1. Haga clic con el botón secundario sobre el icono de red **En** situado en la barra de tareas de Windows® y, a continuación, seleccione **Abrir Centro de redes y recursos compartidos**.

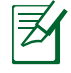

Asegúrese de que ha conectado el cable LAN a su PC todo en uno.

2. Haga clic en **Cambiar configuración del adaptador** en el panel azul de la izquierda.

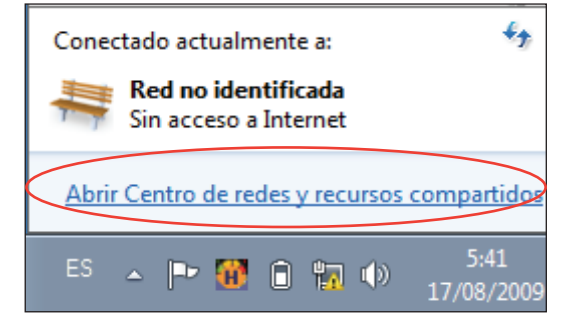

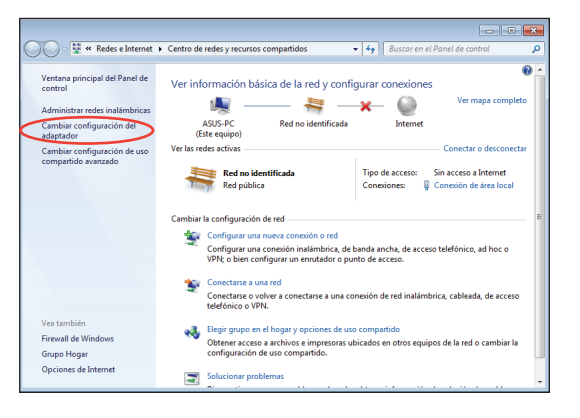

3. Haga clic con el botón secundario del ratón sobre **Conexión de área local**, y seleccione **Propiedades**.

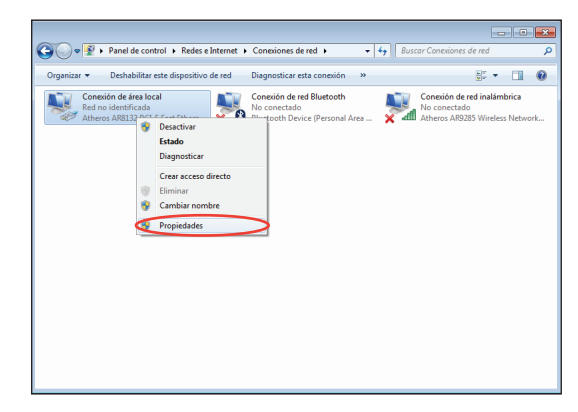

4. Seleccione **Protocolo de Internet versión 4 (TCP/IPv4)** y, a continuación, haga clic en **Propiedades**.

- 5. Seleccione **Usar la siguiente dirección IP**.
- 6. Escriba un valor en los campos **Dirección IP**, **Máscara de subred** y **Puerta de enlace predeterminada**.
- 7. Si es necesario, especifique un valor en el campo de dirección **Servidor DNS preferido**.
- 8. Después de especificar todos los valores relacionados, haga clic en **Aceptar** para finalizar la configuración.

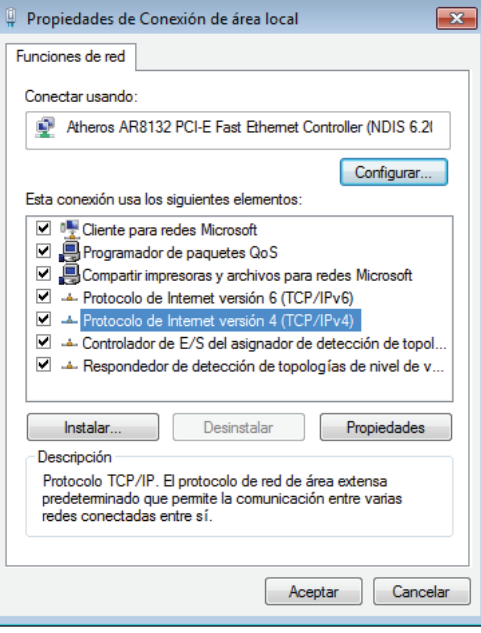

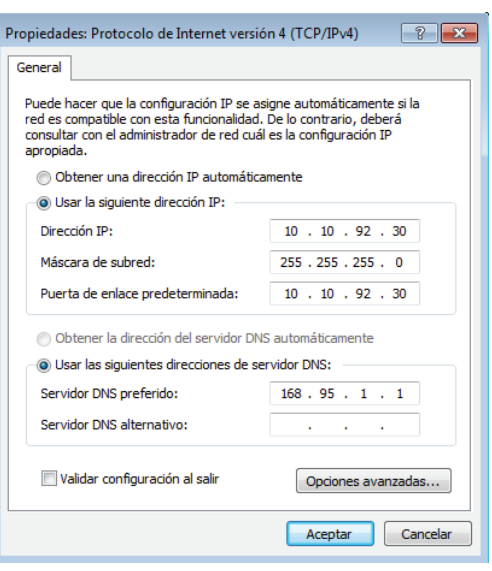

### <span id="page-29-0"></span>**Utilizar una dirección IP dinámica (PPPoE)**

- 1. Repita los pasos 1 a 4 de la sección anterior.
- 2 Seleccione **Obtener una dirección IP automáticamente** y haga clic en **Aceptar**.

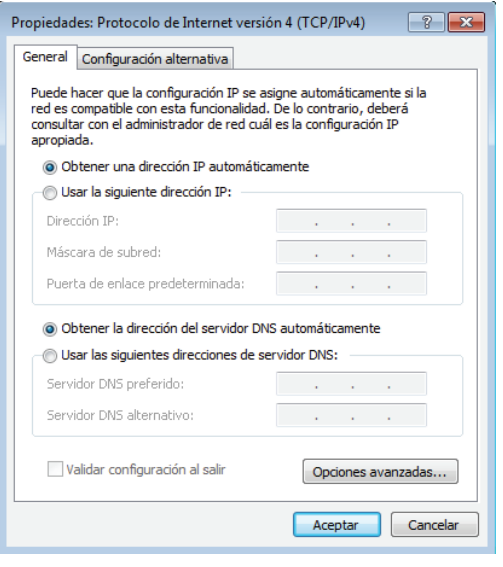

*(Continúe con los pasos siguientes si utiliza PPPoE)*

3. Vuelva a **Centro de redes y recursos compartidos** y haga clic en **Configurar una nueva conexión o red**.

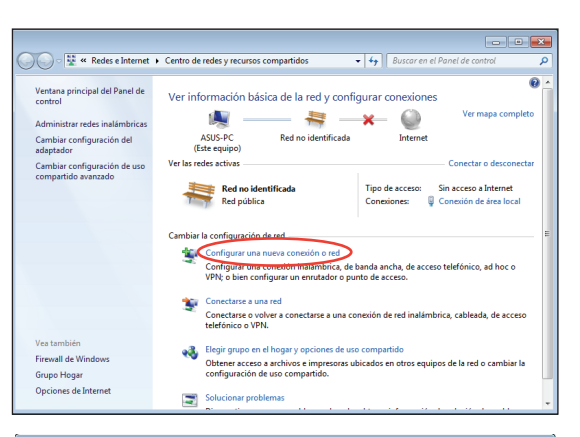

4. Seleccione **Conectarse a Internet y** haga clic en **Siguiente**.

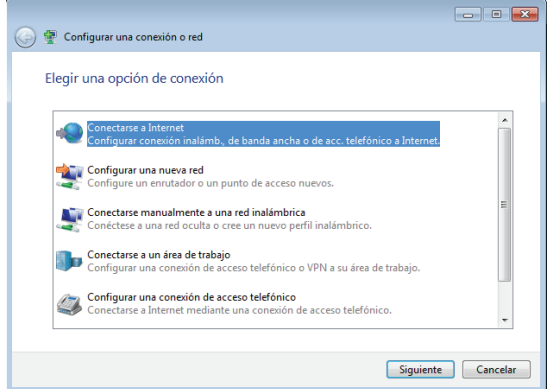

**Español**

- 5. Seleccione **Banda ancha (PPPoE)** y haga clic en **Siguiente**.
- O Conectarse a Internet ¿Cómo desea conectarse? **M** Inalámbrico Conectar mediante un enrutador inalámbrico o una red inalámbrica. Banda ancha (PPPoE)<br>Conectar usando DSL o cable que requiera un nombre de usuario y contraseña. Mostrar las opciones de conexión no configuradas para usarse con este equipo Ayudame a elegir Cancelar
- 6. Escriba su nombre de usuario, contraseña y nombre de conexión. Haga clic en **Conectar**.

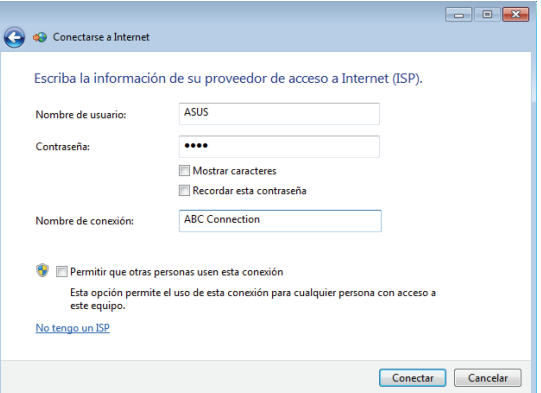

7. Haga clic en **Cerrar** para finalizar la configuración.

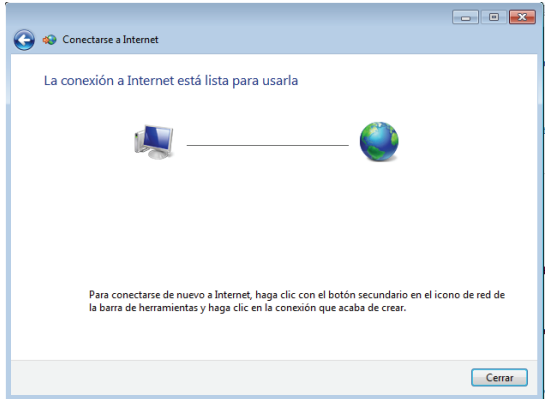

8. Haga clic en el icono de red de la barra de tareas y, a continuación, en la conexión que acaba de crear.

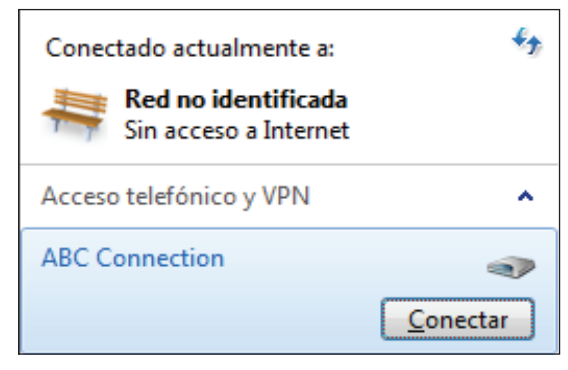

9. Escriba su nombre de usuario y contraseña. Haga clic en **Conectar** para conectarse a Internet.

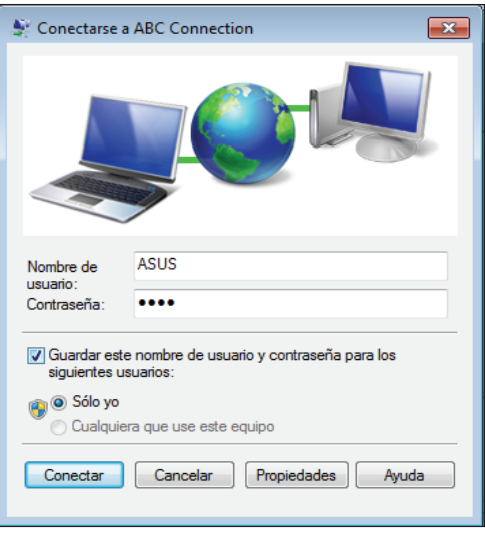

## <span id="page-32-0"></span>Configurar la salida de audio

Su PC todo en uno ASUS admite diferentes tipos de configuraciones de audio. Puede configurar el sistema para que utilice altavoces estéreo o un sistema de altavoces de audio multicanal.

#### **Configuraciones de los altavoces**

Defina las siguientes configuraciones de altavoces en el sistema:

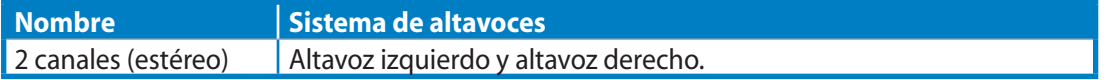

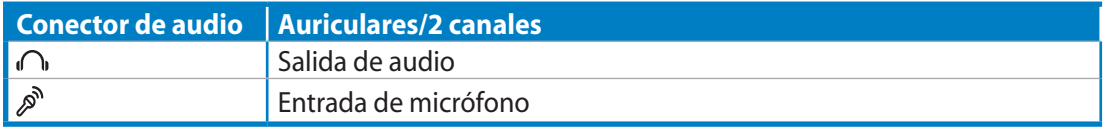

Un conjunto de altavoces estéreo es un sistema de altavoces de dos canales: izquierdo y derecho. Un altavoz de audio multicanal tiene un canal frontal izquierdo-derecho y un canal posterior (envolvente) izquierdo-derecho.

#### **Conectar los altavoces**

Û

Consulte la tabla siguiente para obtener una descripción de los conectores de audio situados en el panel posterior y de sus funciones.

*Para altavoces estéreo o auriculares*

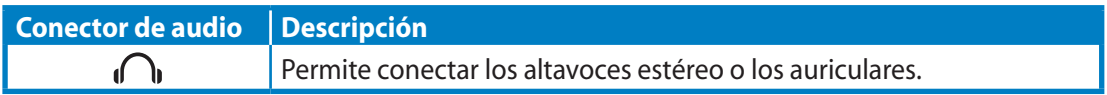

# Recuperar el sistema

## <span id="page-33-0"></span>Utilizar la partición oculta

La partición de recuperación incluye una imagen del sistema operativo, los controladores y las utilidades instalados en el sistema en la propia fábrica. La partición de recuperación proporciona una solución de recuperación total que restaura rápidamente el software del sistema a su estado de trabajo original siempre que la unidad de disco duro se encuentre en buen estado de funcionamiento. Antes de utilizar la partición de recuperación, copie los archivos de datos (como por ejemplo los archivos PST de Outlook) en un dispositivo USB o en una unidad de red y anote las configuraciones personalizadas (como por ejemplo la configuración de red).

#### **Recuperar el sistema operativo en la partición predeterminada de fábrica (recuperación mediante F9)**

- 1. Presione [F9] durante el arranque.
- 2 Seleccione **Windows setup [EMS Enabled] (Configuración de Windows [EMS habilitado]** cuando aparezca este elemento y presione [Entrar].
- 3. Seleccione el idioma y haga clic en **Next (Siguiente)**.
- 4. Seleccione **Recover the OS to the Default Partition (Recuperar el sistema operativo en la partición predeterminada)** y haga clic en **Next (Siguiente)**.
- 5 Se mostrará la partición predeterminada de fábrica. Haga clic en **Next (Siguiente)**.
- 6. Los datos de la partición predeterminada se borrarán. Haga clic en **Recover (Recuperar)** para iniciar la recuperación del sistema.

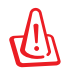

Se perderán todos los datos durante la recuperación del sistema. Asegúrese de hacer una copia de seguridad de dichos datos antes de recuperar el sistema.

7. Cuando la recuperación se complete correctamente, haga clic en **Reboot (Reiniciar)** para reiniciar el sistema.

#### **Hacer una copia de seguridad de los datos de entorno predeterminados de fábrica en una unidad USB (copia de seguridad mediante F9)**

- 1. Repita los pasos 1 a 3 de la sección anterior.
- 2. Seleccione **Backup the Factory Environment to a USB Drive (Hacer copia de seguridad del entorno de fábrica en una unidad USB)** y haga clic **Next (Siguiente)**.
- 3. Conecte un dispositivo de almacenamiento USB a su PC para iniciar la copia de seguridad del entorno predeterminado de fábrica.

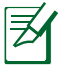

El tamaño necesario del dispositivo de almacenamiento USB conectado debe ser mayor de 20 GB. El tamaño real puede variar en función del modelo de PC.

<span id="page-34-0"></span>4. Seleccione el dispositivo de almacenamiento USB que desee si hay varios de ellos conectados a su PC todo en uno y haga clic en **Next (Siguiente)**.

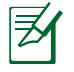

Si ya hay una partición con el tamaño adecuado en el dispositivo de almacenamiento USB seleccionado (por ejemplo, una partición que se haya utilizado como la partición de copia de seguridad), el sistema la mostrará automáticamente y la reutilizará para la copia de seguridad.

5. En función de las diferentes situaciones del paso anterior, los datos del dispositivo de almacenamiento USB seleccionados, o de la partición seleccionada, se borrarán. Haga clic en **Backup (Hacer copia de seguridad)** para iniciar la copia de seguridad.

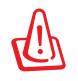

Se perderán todos los datos del dispositivo de almacenamiento USB seleccionado o de la partición seleccionada. Asegúrese de hacer antes una copia de seguridad de sus datos importantes.

6. Cuando la copia de seguridad del entorno predeterminado de fábrica se complete correctamente, haga clic en **Reboot (Reiniciar)** para reiniciar el sistema.

## Uso del dispositivo de almacenamiento USB (restauración mediante USB)

Si la partición de recuperación del sistema se daña, utilice el dispositivo de almacenamiento USB para restaurar la partición predeterminada de fábrica en el sistema o los datos de entorno de fábrica en el disco duro completo.

- 1. Conecte el dispositivo de almacenamiento USB en el que hizo una copia de seguridad de los datos del entorno de fábrica.
- 2. Presione <ESC> durante el arranque. Aparecerá la pantalla **Please select boot device (Seleccione el dispositivo de arranque)**. Seleccione USB:XXXXXX para arrancar desde el dispositivo de almacenamiento USB conectado.
- 3. Seleccione el idioma y haga clic en **Next (Siguiente)**.
- 4. Seleccione **Restore (Restaurar)** y haga clic en **Next (Siguiente)**.
- 5. Seleccione una tarea y haga clic en **Next (Siguiente)**. Opciones de tarea:

#### **Restore the OS to the Default Partition only (Restaurar el sistema operativo solamente en la partición predeterminada)**

 Seleccione esta opción si simplemente desea restaurar el sistema operativo en la partición predeterminada de fábrica. Esta opción elimina todos los datos de la partición "C" del sistema y mantiene la partición "D" sin cambios. Después de hacer clic en **Next (Siguiente)**, se mostrará la partición predeterminada de fábrica. Haga clic en **Next (Siguiente)** una vez más.

#### **Restore the Whole Hard Disk (Restaurar el disco duro completo)**

 Seleccione esta opción si desea restaurar el estado predeterminado de fábrica de su PC todo en uno. Esta opción elimina todos los datos del disco duro y crea una nueva partición de sistema como unidad "C", una partición vacía como unidad "D" y una partición de recuperación.

- 6. Los datos de la partición predeterminada de fábrica o del disco duro completo se borraran dependiendo de la opción seleccionada en el paso anterior. Haga clic en **Restore (Restaurar)** para iniciar la tarea.
- 7. Cuando la restauración se complete correctamente, haga clic en **Reboot (Reiniciar)** para reiniciar el sistema.

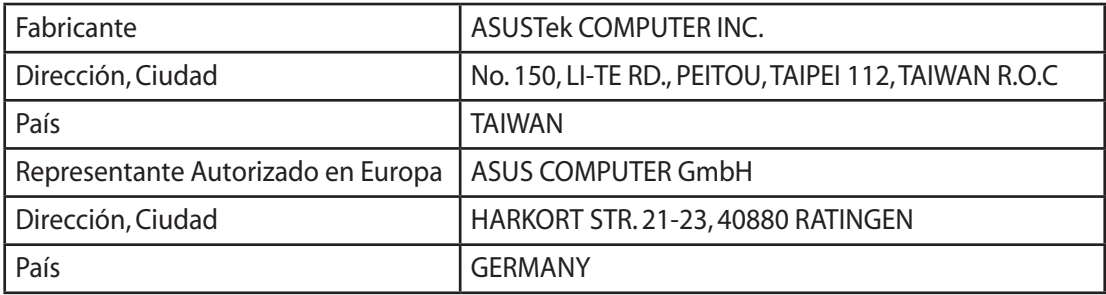